# **Mise à jour version 6.x.x**

# **1. Vérification préalable**

Pour installer une mise à jour 6.x.x, le logiciel infirmier doit obligatoirement être dans une version 6.x.x antérieure à la mise à jour que vous souhaitez installer.

Exemple :

- Vous pouvez installer une mise à jour 6.0.5 sur une version 6.0.4, 6.0.3, ...
- Vous pouvez installer une mise à jour 6.1.0 sur une version 6.0.9, 6.0.8, ...

Une installation sur une autre version pourrait empêcher le bon fonctionnement du logiciel et endommager votre base de données. Avant d'installer la mise à jour, veuillez donc vérifier que votre logiciel est bien en dans une **version antérieure** : lancez le logiciel Soft33 et vérifiez dans le coin inférieur gauche de la fenêtre le numéro de version.

## **2. Copie de sécurité de vos données :**

# Utilitaires > Back up base de données

- Insérer le support de back up (clé USB, carte SD, …)
- Cliquer sur : Back up
- Eventuellement, confirmer la demande de remplacement de l'ancienne sauvegarde [Oui]

## **3. Téléchargement de la version 6.x.x**

- **Attention :** Fermer tous les programmes et surtout Soft33 avant de commencer la procédure de mise à jour.
- Pour lancer le téléchargement du programme d'installation, se connecter à l'espace client de notre site Internet à la rubrique "Téléchargement" > "**Mise à jour**".
- Cliquer ensuite sur la mise à jour souhaitée : "Soft33 Version 6.x.x".
- Téléchargement du fichier (en fonction de votre navigateur web, les écrans peuvent être sensiblement différents)
	- Sous Internet Explorer : (navigateur livré en standard avec Windows)

Dans la fenêtre de téléchargement, cliquer sur "Exécuter" (ou "Ouvrir" selon la version navigateur web). Attendre la fin du téléchargement, puis cliquer de nouveau sur "Exécuter"

Sous FireFox :

Cliquer sur "Enregistrer le fichier" pour stocker le programme sur votre disque dur. Attendre la fin du téléchargement, puis, dans la fenêtre de téléchargement, double- cliquer sur le fichier soft33\_6xx\_fr.exe

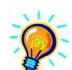

*Si le programme est installé sur une autre machine que celle où le téléchargement du programme d'installation a lieu, enregistrer le fichier sur un support amovible, par exemple une clé USB.* 

Lorsque la fenêtre de décompression du CD d'installation apparaît, cliquer sur **Installer.**

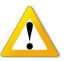

*Si lors de la décompression du CD d'installation, le programme vous affiche qu'un ou plusieurs fichiers sont corrompus, il est nécessaire de relancer le téléchargement :* 

- *Vider les fichiers temporaires de votre navigateur web (ou redémarrer votre machine)*
- *Recommencer la procédure à partir du point 3*

#### **4. Installation de la version 6.x.x**

- Lorsque les fichiers sont décompressés, le programme d'installation démarre automatiquement.
- Sélectionner la langue [Suivant]
- Ecran d'accueil [Suivant]
- Sélectionner le répertoire d'installation (ne pas modifier pour une installation par défaut). [Suivant]
- Lorsque l'installation est terminée, cliquer sur "Terminer", fermer ensuite la fenêtre contenant les raccourcis.